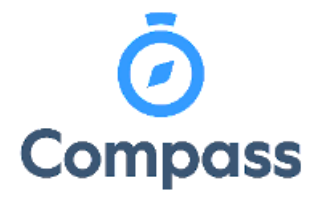

**Compass Quick Reference Guide –**

**Adding Attendance Notes** 

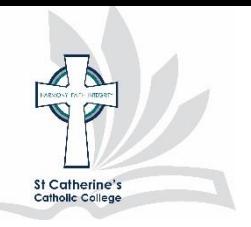

*This reference guide is how to add an* 

*attendance note for a student in the event of absence* 

**1.** Go to your Compass homepage and select Add Attendance Note/Approval (Approved Absence/Late) for the chosen student.

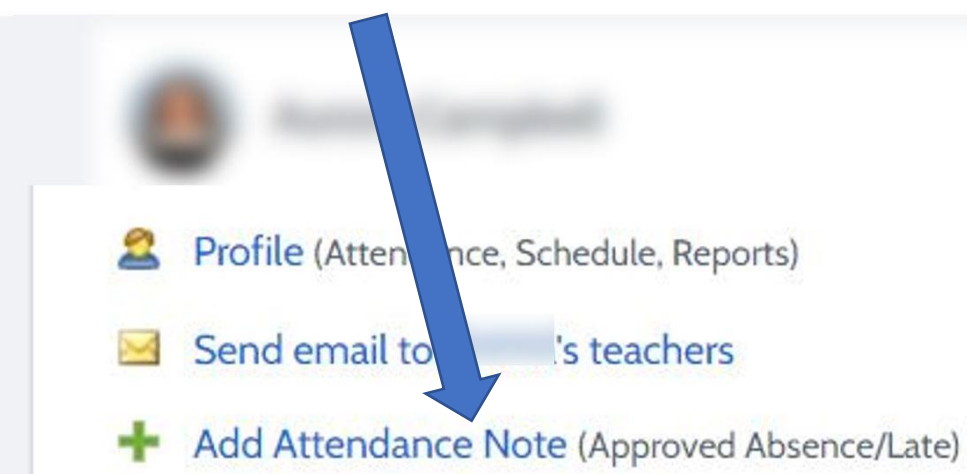

**2.** Select your reason from the drop-down menu and enter details/comments where necessary. Enter the dates that the student was absent.

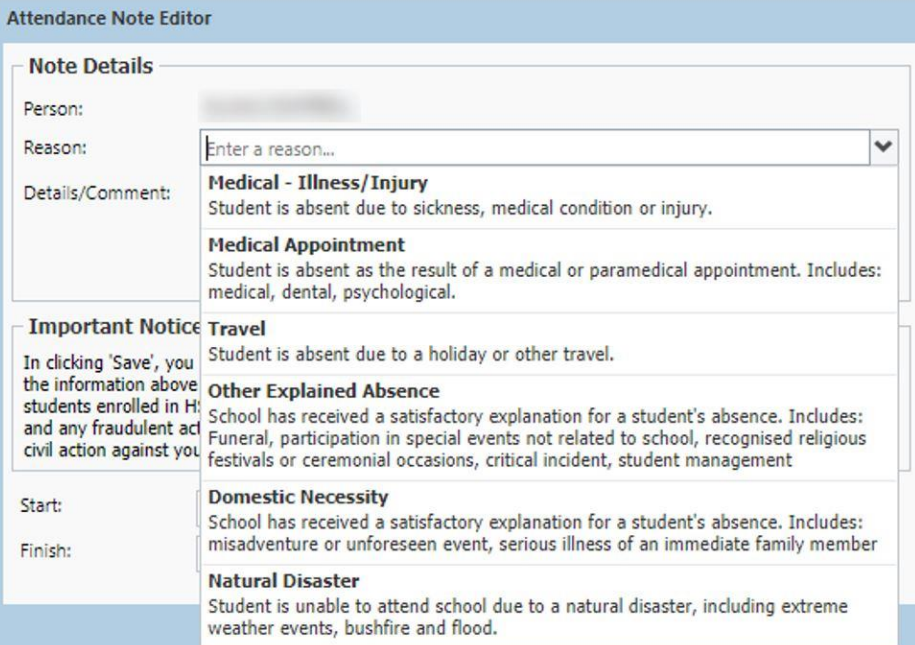

When finished, click Save on the bottom right corner.

**3.** When you have entered your Attendance Note, it will be entered in the list of Attendance Notes/Approvals.

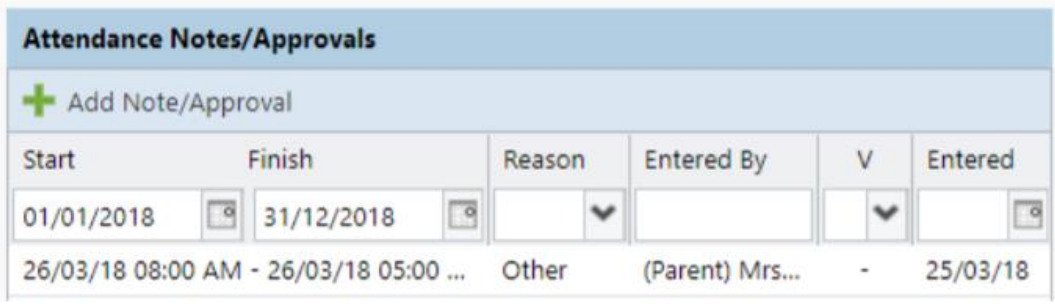

**If you are unsure of the absence reason please contact the College Office**